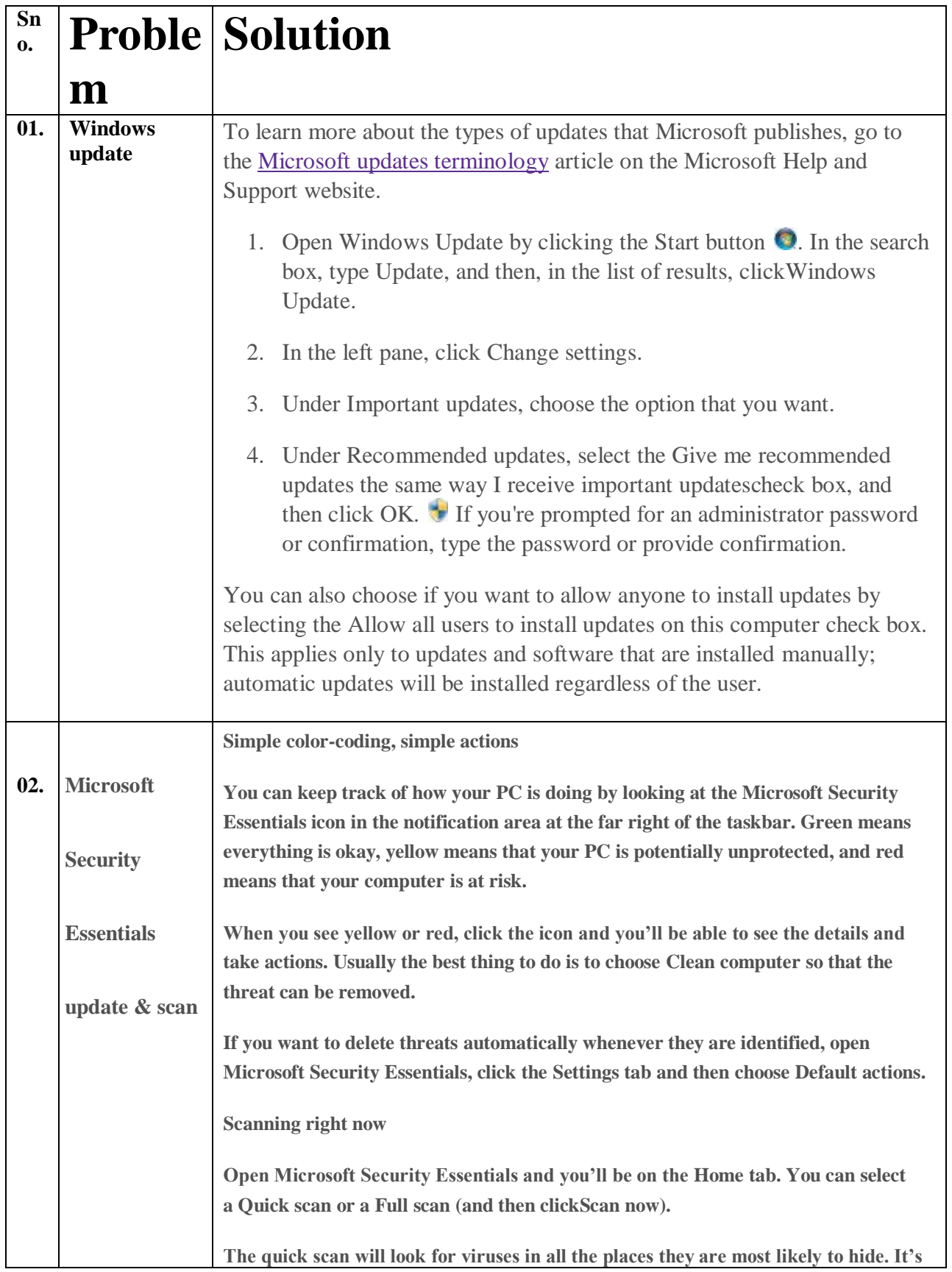

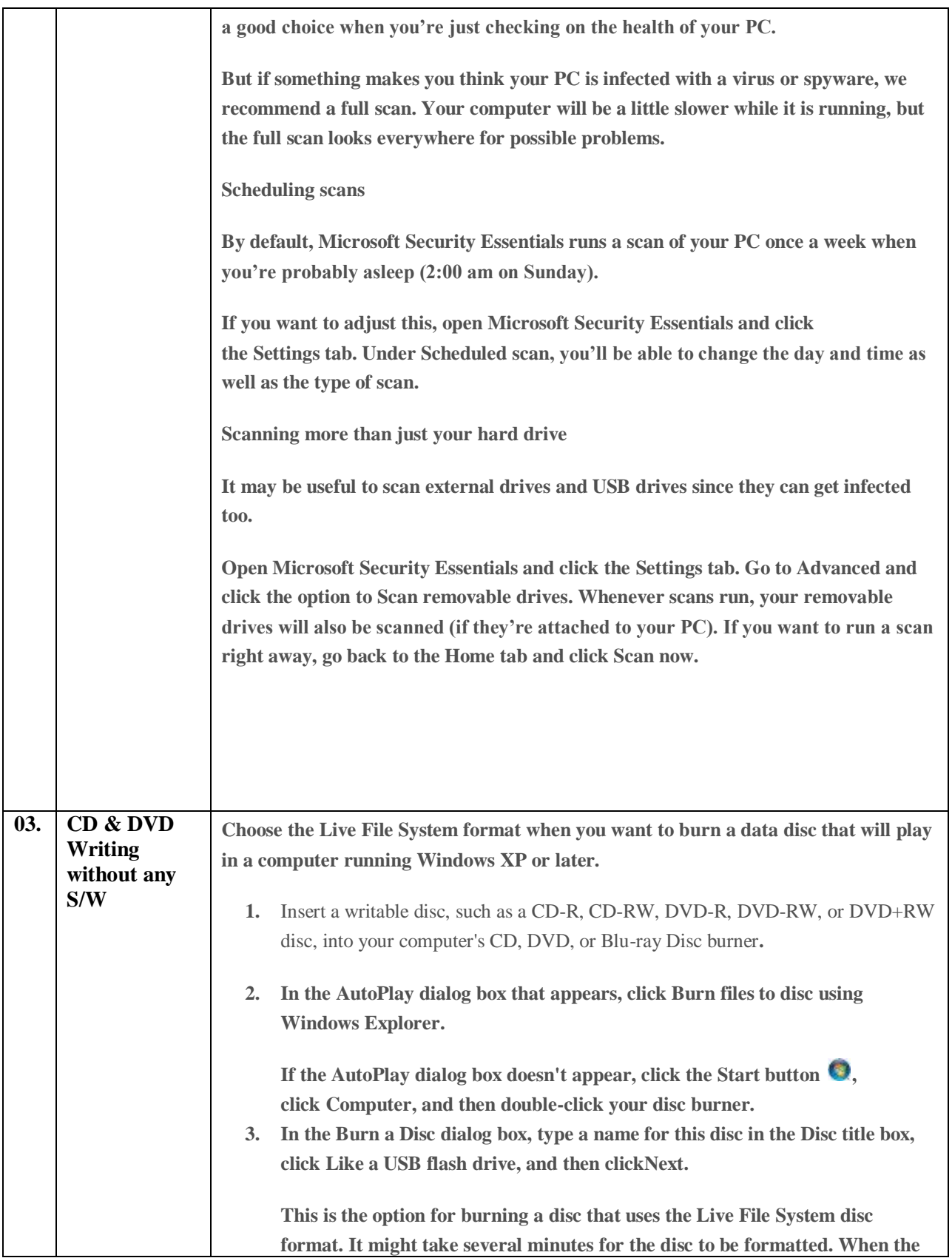

**formatting is complete, an empty disc folder opens.**

**4. Open the folder that contains the files you want to burn, and then drag the files into the empty disc folder.**

**To select more than one item, press and hold the Ctrl key, and then click the files you want to burn.**

**As you drag files into the disc folder, they are copied automatically to the disc.**

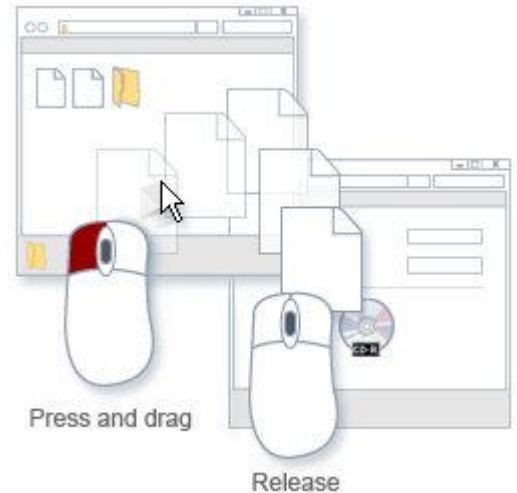

**You can copy files (or entire** 

**folders) to the disc folder by dragging them to the disc icon or to an open disc folder**

**5. After copying the files and folders, you might need to close the disc session. For more information, see [Close or finalize a CD or DVD.](http://windows.microsoft.com/en-in/windows7/close-or-finalize-a-cd-or-dvd)**

## **Tip**

 **Instead of dragging and dropping files as described in the procedure above, you can select the files you want to burn in Windows Explorer, right-click one of the selected files, point to Send to, and then click your disc burner drive.**

## *[To burn a disc using the Mastered format](http://windows.microsoft.com/en-in/windows7/burn-a-cd-or-dvd-in-windows-explorer)*

**Choose the Mastered format when you need a disc that will play on any computer or in some different consumer electronic devices, such as CD, DVD, and Blu-ray Disc players, that can play digital music files, pictures, or video files.**

**1. Insert a writable disc, such as a CD-R, CD-RW, DVD-R, DVD-RW, or DVD+RW disc, into your computer's CD, DVD, or Blu-ray Disc burner.**

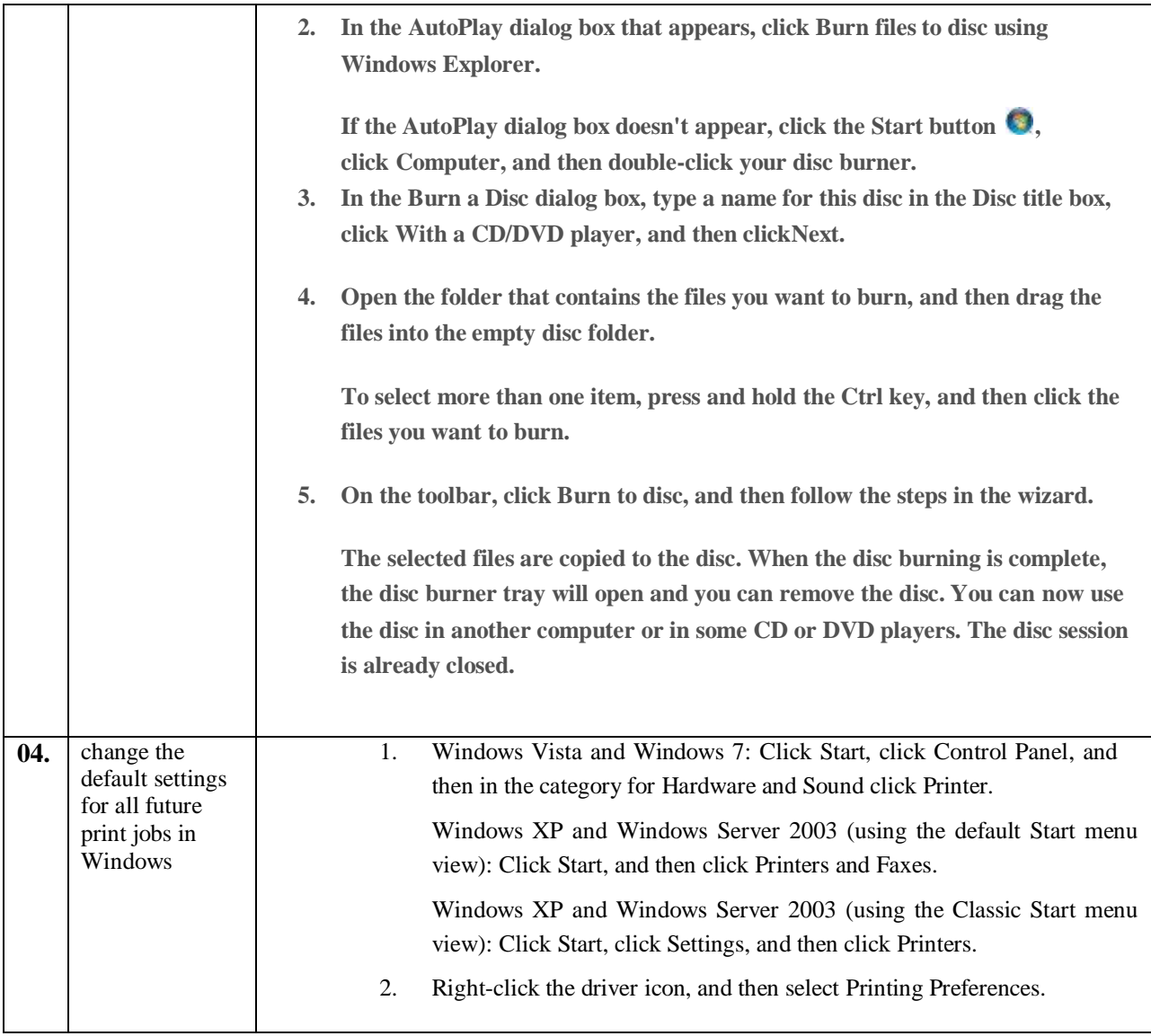

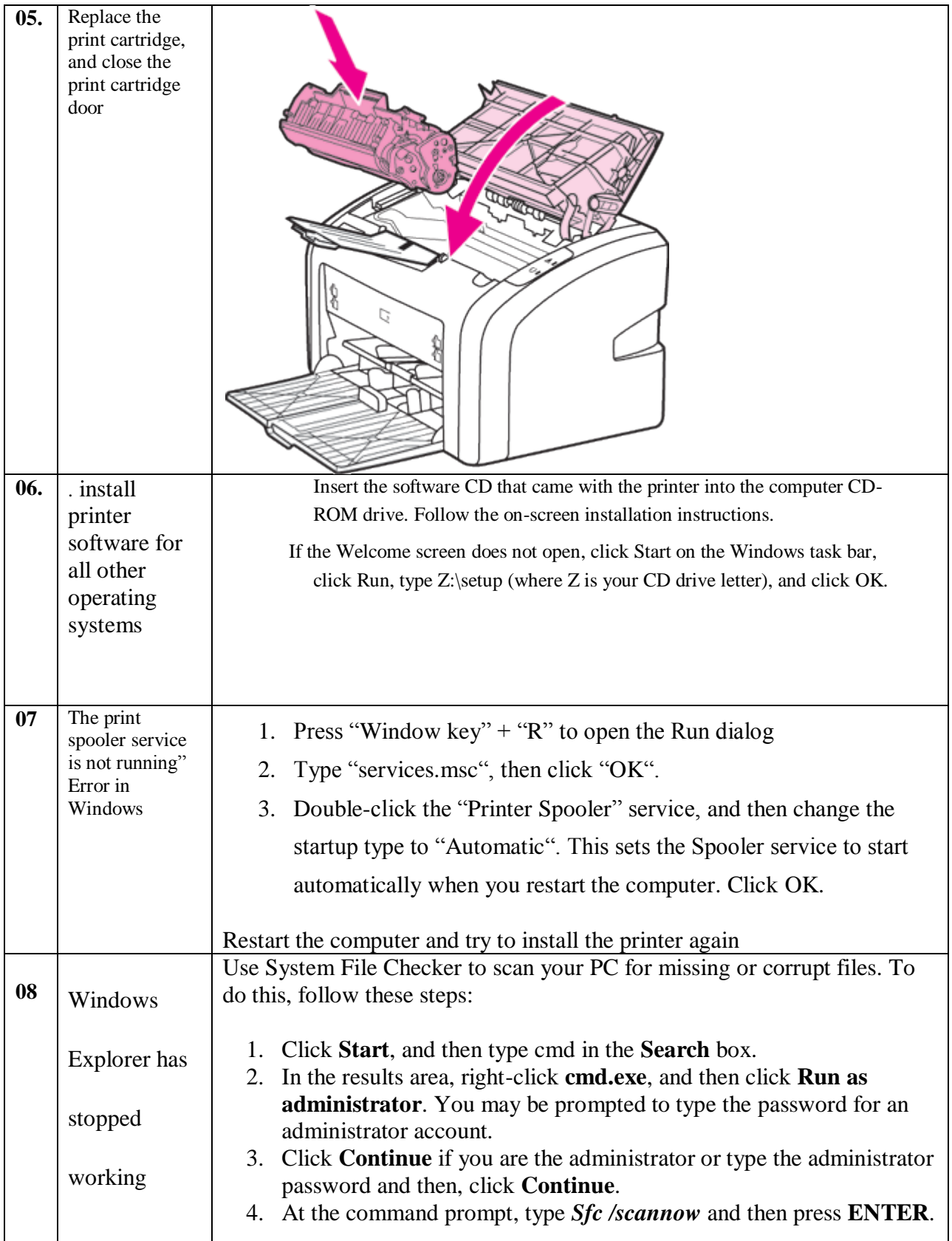

![](_page_5_Picture_192.jpeg)

![](_page_6_Picture_157.jpeg)

![](_page_7_Picture_232.jpeg)

![](_page_8_Picture_243.jpeg)

![](_page_9_Picture_199.jpeg)

![](_page_10_Figure_0.jpeg)

![](_page_11_Picture_175.jpeg)

![](_page_12_Picture_127.jpeg)

![](_page_13_Picture_28.jpeg)